## How to Register and Download Your Business Entity SAM Registration

- 1. As a foundational tool, please watch the SAM.gov tutorial, by clicking this link, [Entity Registration and Entity Management -](https://www.youtube.com/watch?app=desktop&v=TNnCTYbGzH4) YouTube.
- 2. Login your business entity SAM.gov account.
- 3. Navigate to (and select) your '**Workspace**', see below:

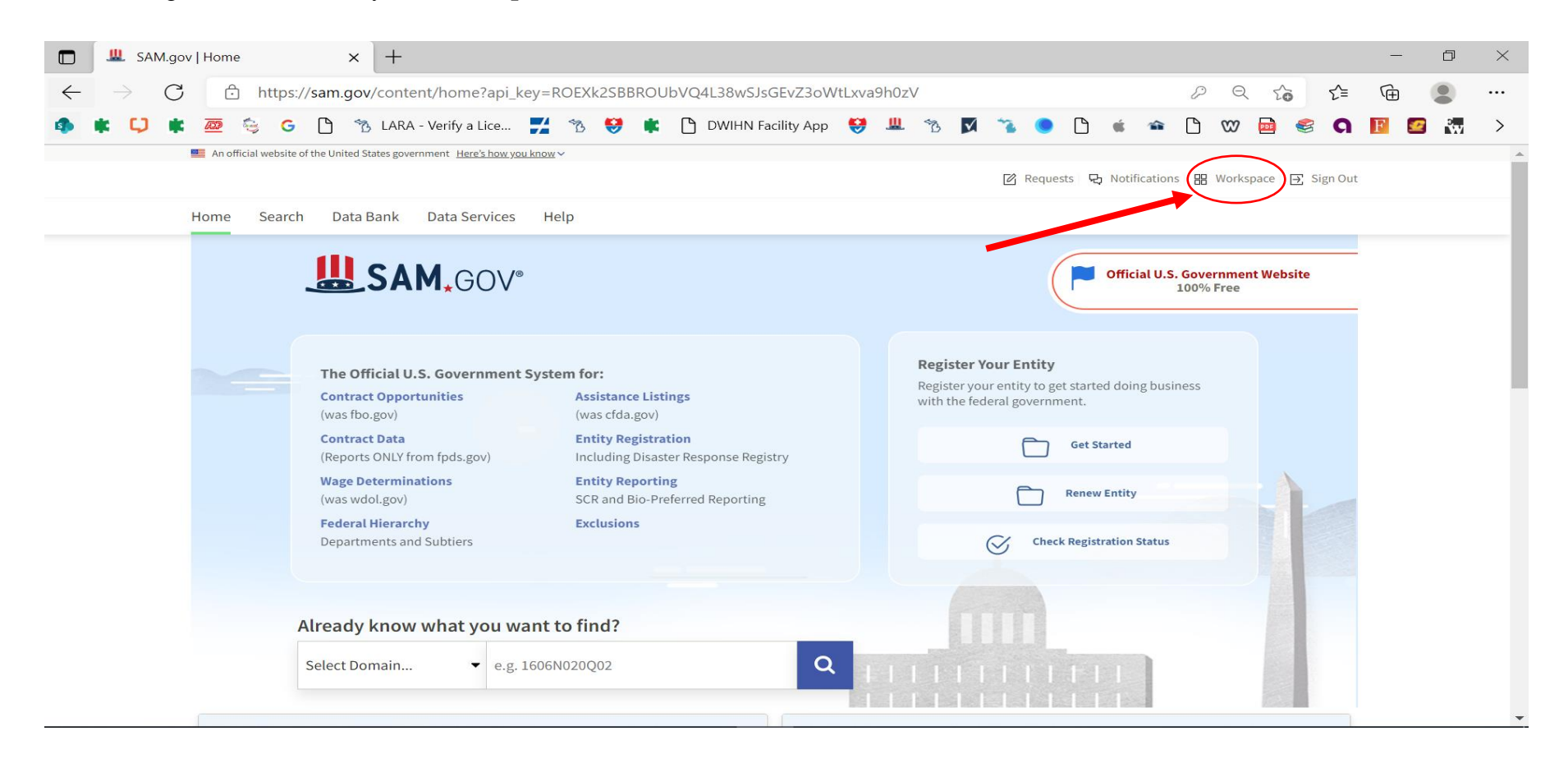

Author: Junae Tabb, BS, LSST Credentialing and Impaneling Specialist Detroit Wayne Integrated Health Network (DWIHN) 5/11/2023

4. Once '**Workspace**' has been selected, select your '**Active**' Registration, see below. Please note, if you have correctly registered your business entity you should have at least **1** '**Active**' registration. This is training tool; therefore, you will not see any 'Active' registrations below.

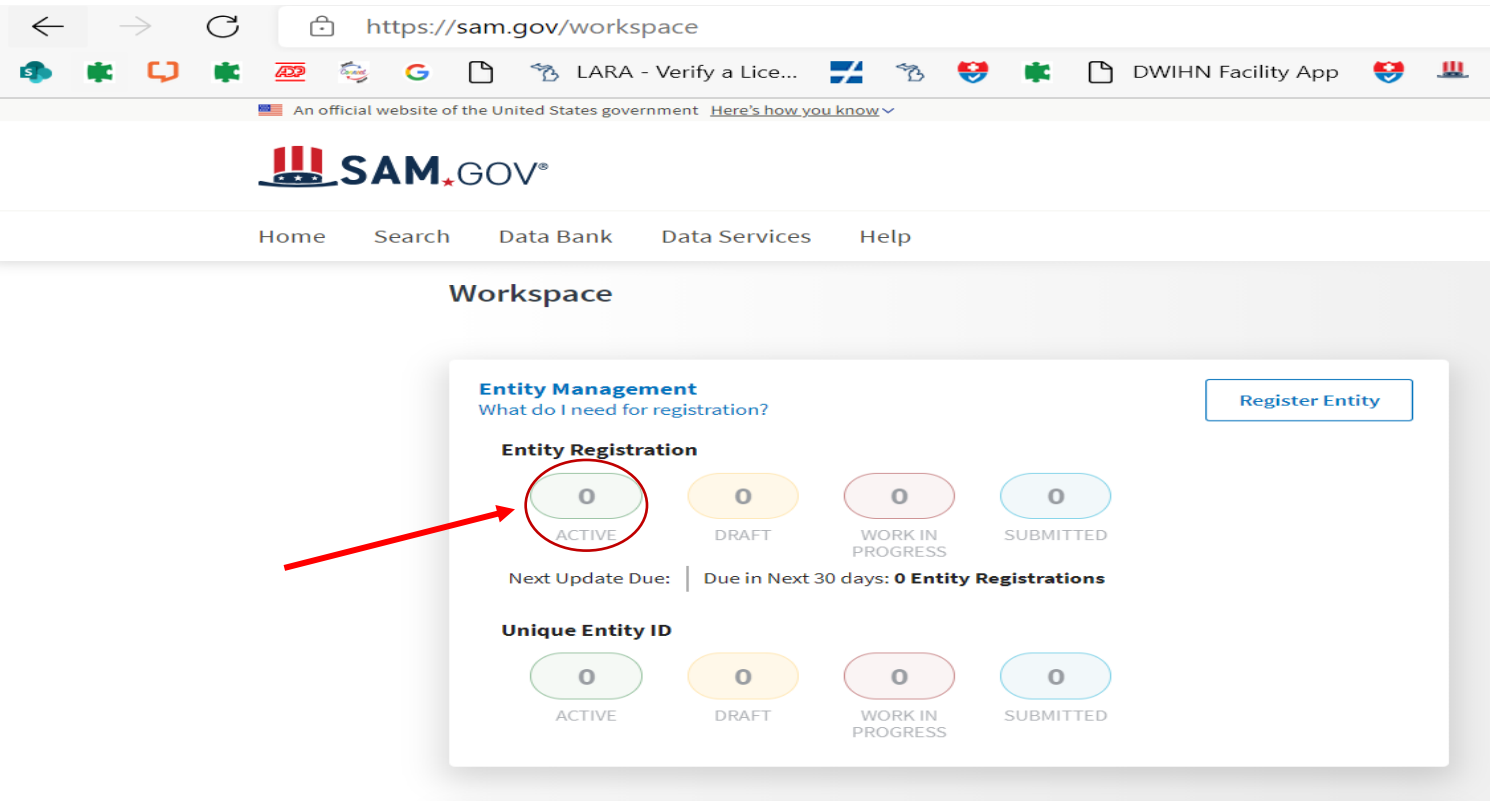

- 5. Once you select your '**Active**' Registration, SAM.gov will populate your entity registration on the screen. In the upper right-hand corner, a navy-blue ellipsis (with three white dots) will say '**Actions**'. When you select '**Actions**', select the '**Download**' option to download your business entity registration to your computer for your records. **Please note**, you will need to upload this SAM Registration document to your Medversant Microsite (formally Impaneling) Application.
- 6. If you have any further questions or concerns, you can [click](https://sam.gov/content/about/contact) here to contact the SAM.gov Help Desk directly, and they will assist you with downloading your business entity SAM Registration.